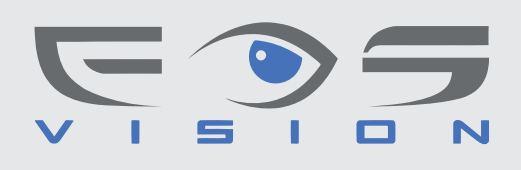

## **EOS PTZ-201W**

Συνοπτικές Οδηγίες Κάµερας

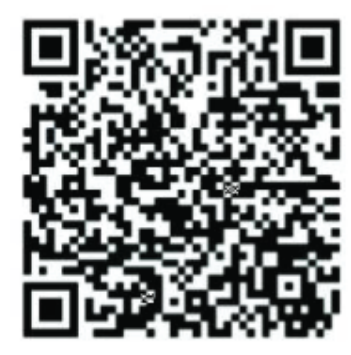

Μεταφορτώστε την εφαρμογή **PixPlus** από το Google Play αν έχετε συσκευή Android ή από το Αppstore αν έχετε iPhone και κάνετε εγκατάσταση.

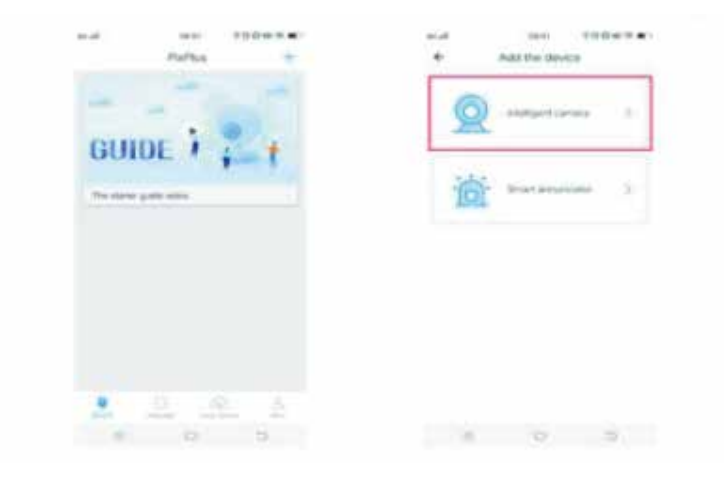

Κάνετε **Register** χρησιμοποιώντας το email σας και κατόπιν συνδεθείτε στην εφαρμογή. Επιλέξτε **Intelligent camera.**

## Μέθοδος καταχώρησης 1

Επιλέξτε **Device adding by scanning the code**. Τροφοδοτείστε την κάμερα χρησιμοποιώντας το τροφοδοτικό της συσκευασίας και περιμένετε 30 δευτερόλεπτα. Προσέξτε να είστε σε κοντινή απόσταση από του Wifi router. Επιλέξτε **If you have finished the above steps click connect to the network**. Επιλέξτε το **Wifi router** και εισάγετε τον **κωδικό πρόσβασης**. Κατόπιν επιλέξτε **Next**. Πλησιάστε το κινητό σε απόσταση 10-20 εκατοστά από την κάμερα ώστε να σκανάρει τον κωδικό που εμφανίζεται στην οθόνη του κινητού.

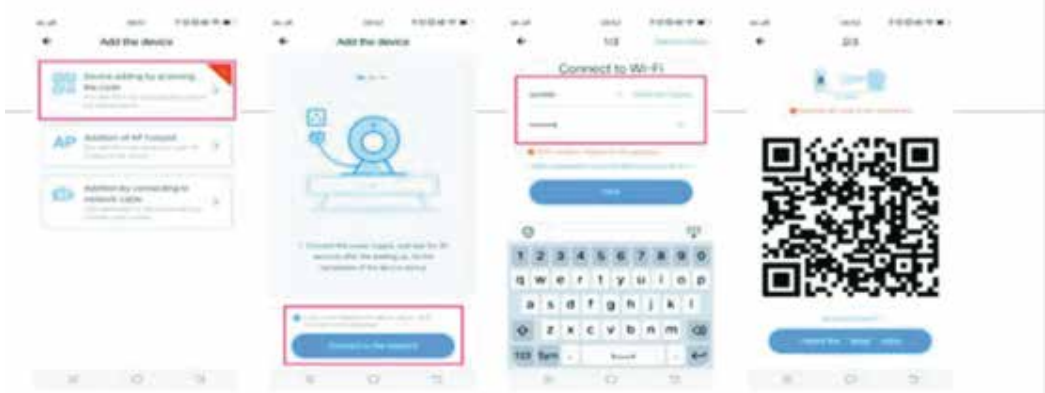

H κάμερα θα ηχήσει beep. Επιλέξτε **Heard the beep.** 

## Μέθοδος καταχώρησης 2

Επιλέξτε **Addition of AP hotspot**. Τροφοδοτείστε την κάμερα χρησιμοποιώντας το τροφοδοτικό της συσκευασίας και περιμένετε 30 δευτερόλεπτα. Προσέξτε να είστε σε κοντινή απόσταση από του Wifi router. Επιλέξτε **If you have finished the above steps click connect to the network**. Eπιλέξτε Go to Setting. Επιλέξτε το **PIXPLUS AP xxxx** και συνδεθείτε. Επιστρέψτε στην εφαρμογή και επιλέξτε **Next.** Επιλέξτε το **Wifi router** και εισάγετε τον **κωδικό** πρόσβασης. Κατόπιν επιλέξτε **Next**.

Μετά από λίγα λεπτά θα εμφανισθεί το μήνυμα **Network connection success και The camera has launched**.

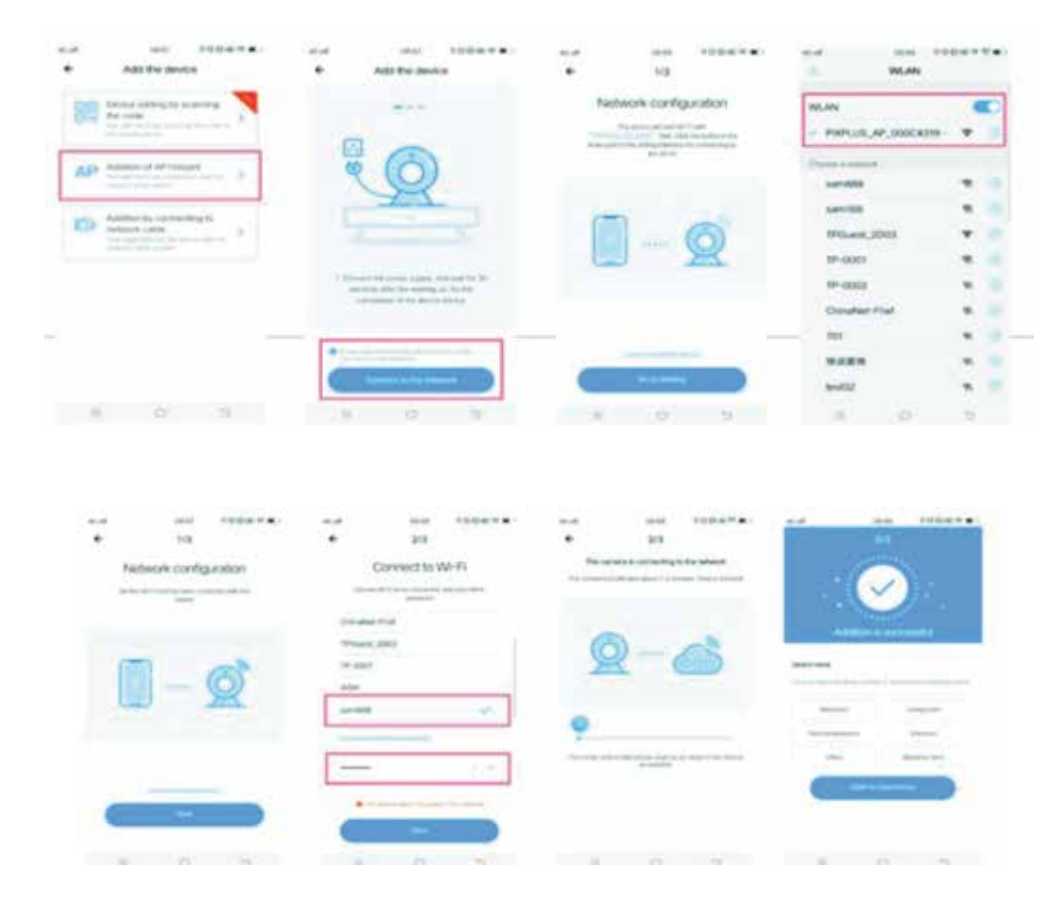

Μπορείτε να κάνετε κλικ στο εικονίδιο και να δείτε ζωντανή εικόνα να κινήσετε την κάμερα και να μιλήσετε ή να ακούσετε ήχο από το χώρο. Στο παρακάτω μενού μπορείτε να πραγματοποιήσετε ρυθμίσεις της κάμερας όπως διαμόρφωση της κάρτας SD. Ενεργοποίηση της εγγραφής συνεχόμενα ή με ανίχνευση κίνησης. Αποστολή email ή ειδοποιήσεων σε περίπτωση ανίχνευσης κίνησης κλπ.

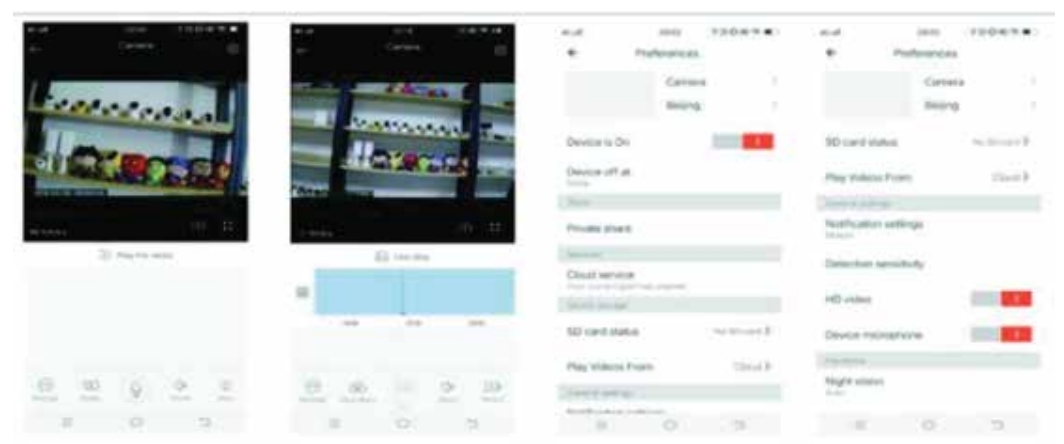